Preconfiguring V3 Pull Print Driver and V3 Product Specific Print Drivers Customer Tip

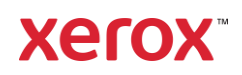

©2022 Xerox Corporation. All rights reserved. Xerox®, and WorkCentre®, are trademarks of Xerox Corporation in the United States and/or other countries.

#### BR34662

Other company trademarks are also acknowledged.

dc22rn4076 Document Version: 3.2 (January 2022).

### Preface

This document contains the procedure to preconfigure the V3 Product Specific Print Drivers (Traditional) and the Xerox® Pull Print Driver (PostScript and PCL6). This functionality was originally introduced in print driver version 5.185.xx. System administrators can use the information in this document to customize the default configuration settings that initialize when a print driver is installed. A configured driver maintains its customized defaults in subsequent installations.

Pre-configuration is used to alter default settings "pushed" to users in a network environment. For example, a company may want all their users to staple multi-page jobs. By pre-configuring a driver with this setting, the multi-page print jobs of everyone in the environment that connects to this print driver are stapled.

# Contents

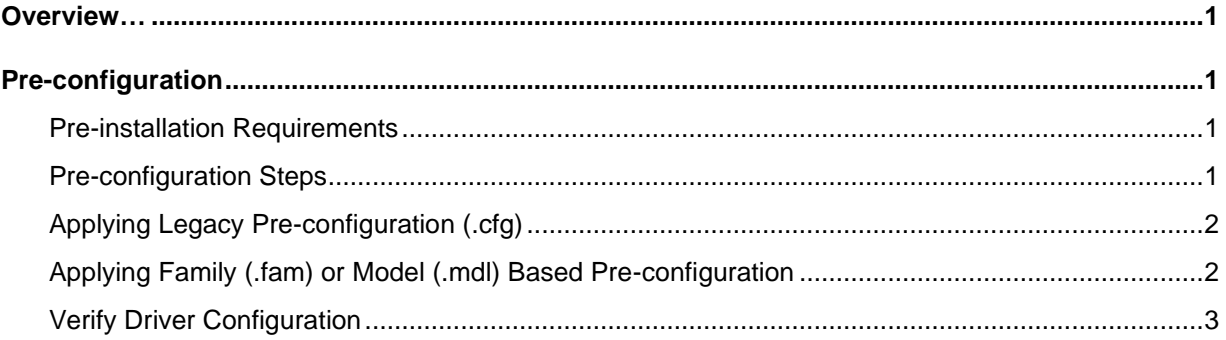

# <span id="page-4-0"></span>**Overview**

Built around the default settings supported by the Microsoft® print architecture, Xerox extended the Microsoft<sup>®</sup> functionality by incorporating the ability to create configuration files for a specific product model or product family.

- Model Based Configuration (.mdl) The .mdl file is used for configuring a specific product model. For example, a single .mdl file created for the Xerox® WorkCentre® 5845 will only impact the Xerox® WorkCentre® 5845 and not the entire Xerox® WorkCentre 58xx Printer family.
- Family Based Configuration (.fam) The .fam file is used for configuring a family of printer models. For example, a single .fam file could be used to configure the Xerox® WorkCentre® 5845, Xerox® WorkCentre® 5855, Xerox® WorkCentre® 5865, Xerox® WorkCentre® 5875 and Xerox® WorkCentre® 5890 since they are all part of the same family of products.
- Legacy Configuration method (.cfg) The .cfg file is used to configure one single driver. A x86 and a x64 bit .cfg file is needed if you are looking to install the preconfigured driver within a mixed environment. This file is placed in the install package and will preconfigure all defined print driver settings during install.

**Warning:** Pre-configuring via the .cfg method voids the Microsoft® WHQL certification for the print driver.

# <span id="page-4-1"></span>Pre-configuration

### <span id="page-4-2"></span>Pre-installation Requirements

- The person performing the pre-configuration steps needs to have Administrative privileges on the workstation being used to perform the configuration steps.
- The pre-configuration procedure needs to be performed away from the production server and tested before deploying on the production server.

### <span id="page-4-3"></span>Pre-configuration Steps

These steps are provided to allow the administrator to propagate print driver defaults to users of a specific print queue. The steps described below are only for the V3 Product Specific Print Drivers (Traditional) and the Xerox® Pull Print Driver.

**Warning:** These steps should not be applied to the Xerox® Global Print Driver If you would like to preconfigure the Xerox® Global Print Driver please utilize the [XML Configuration Tool.](https://www.support.xerox.com/en-us/product/global-printer-driver/content/116479)

- 1. Select Administrative Tools  $\rightarrow$  Print Management  $\rightarrow$  Print Servers  $\rightarrow$  Printers
- 2. Install the print driver and create a print object
- 3. Right click on the print object and select Properties.
- 4. Select the 'Administration' tab.
- 5. Expand the Configuration File directory.
- 6. Select the 'Generate a Configuration File…' [Begin] button. This will launch a customized save-as dialog titled "Setup Configuration File."
- 7. Select the configuration file type (.mdl, .fam or .cfg) and select a location to save the file.
- 8. Selecting [OK] will cause an information message box to open stating that the Printing Defaults window is now in write mode.
- 9. Select [OK] to close the message window.
- 10. Select the Advanced tab and then [Printing Defaults] and configure the desired defaults.
- 11. After all changes have been made select [Apply] and then [OK]. The configuration file should now exist in the location specified in step 7.

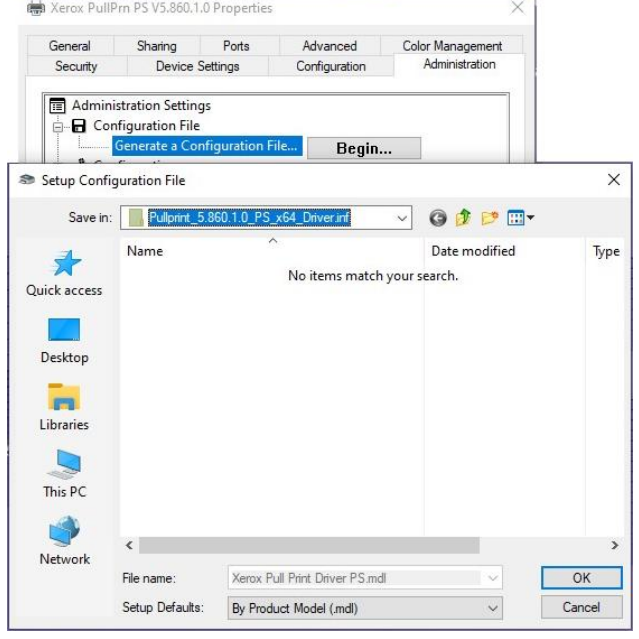

**Important:** There are some Printer Properties features that directly affect features in Printing Defaults. Some examples are "Secure Print Only" and "Black and White Only". Most of these features are listed under "Configurations" on the Administration tab. If the desire is to have one of these features present in the configuration file, then you must first set the desired features within Printer Properties and select "OK" to close the dialog. You can then reenter Printer Properties and proceed to set up Printing Defaults with the Begin button.

**Caution:** Changing both Printer Properties and Printing Defaults at the same time may cause conflicts in the settings saved in the configuration file, potentially producing unexpected results.

### <span id="page-5-0"></span>Applying Legacy Pre-configuration (.cfg)

**Caution:** Before installing a newly configured print diver into your environment, make sure the prior print driver is removed.

- 1. Copy the .cfg file from the location specified in step 7 of the "Pre-configuration Steps" over to the product's print package/directory. The driver package may be stored in a local directory or on a network share.
- 2. When prompted to overwrite the file, click Yes.
- <span id="page-5-1"></span>3. The new driver package may now be deployed into the environment.

### Applying Family (.fam) or Model (.mdl) Based Pre-configuration

A registry entry that specifies the location of the configuration files is needed when using the Model Based (.mdl) or Family Based (.fam) configuration files. This key allows administrators to configure drivers without breaking the Microsoft® WHQL certification. The administrator would create the registry key on the client in a direct connect environment. The administrator would create the

registry key on the server in a point and print environment. Changes made to the server would then be pulled down by clients when connections are created.

**Caution:** Before installing a newly configured print driver into your environment, make sure the prior print driver is removed.

**Important:** Before proceeding with these changes, Xerox recommends backing up the registry. Xerox is not responsible for any changes you may make to your operating system.

- 1. Open Registry Editor (run regedit).
- 2. Go to the following location within the registry: [HKEY\_LOCAL\_MACHINE\Software\Xerox\PrinterDriver\V5.0\Configuration]
- 3. Within the Configuration folder create a new String value with the following name: RepositoryUNCPath
- 4. In the 'Value data' field enter the path to the file server or local pc containing the preconfiguration file(s). For example: 'C:\MyDefaults' or '\\fileserver\driver\_files'
- 5. Exit the windows registry.

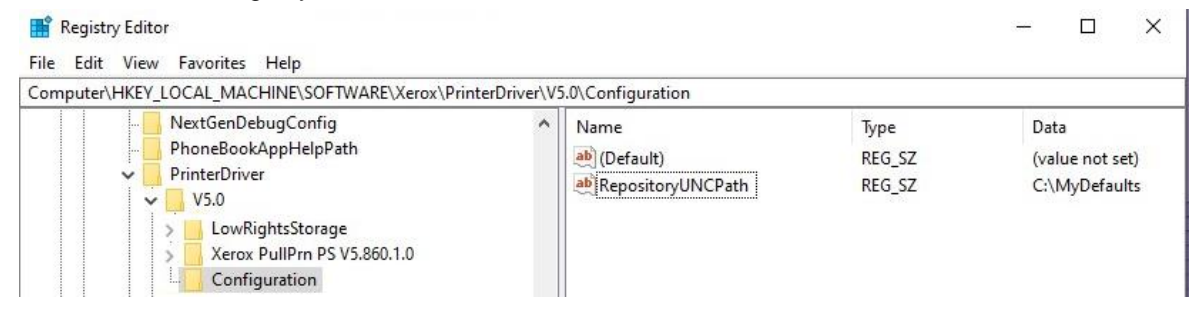

#### <span id="page-6-0"></span>Verify Driver Configuration

To verify that the print driver is configured properly, install the print driver onto a Windows OS. Once the installation is complete, access the printer's properties by right clicking on the printer icon and selecting the Advanced tab then Printing Defaults.

**Important:** The .cfg, .fam and .mdl methods are all pre-configuration methods. This means if you would like to modify the defaults after installing the driver a new .cfg, .fam or .mdl file will need to be created and the drivers must be re-installed into the environment. This is different than XML configuration where configuration changes can be made dynamically and do not require the driver to be re-installed.

The time it takes to propagate print drivers and their settings from the Print Server to the Client may vary. Xerox does not have control over the propagation, it is controlled by the Operating System.